## **Tutoriel pour saisir les vœux définitifs d'affectation post-3 ème**

**(pour sélectionner les établissements pour l'année prochaine)**

Etape 1 : Tapez « Educonnect » dans un moteur de recherche ou cliquez directement sur le lien suivant :

# [https://educonnect.education.gouv.fr](https://educonnect.education.gouv.fr/idp/profile/SAML2/Redirect/SSO?execution=e1s1)

Etape 2 : Se connecter avec le compte « responsable légal ».

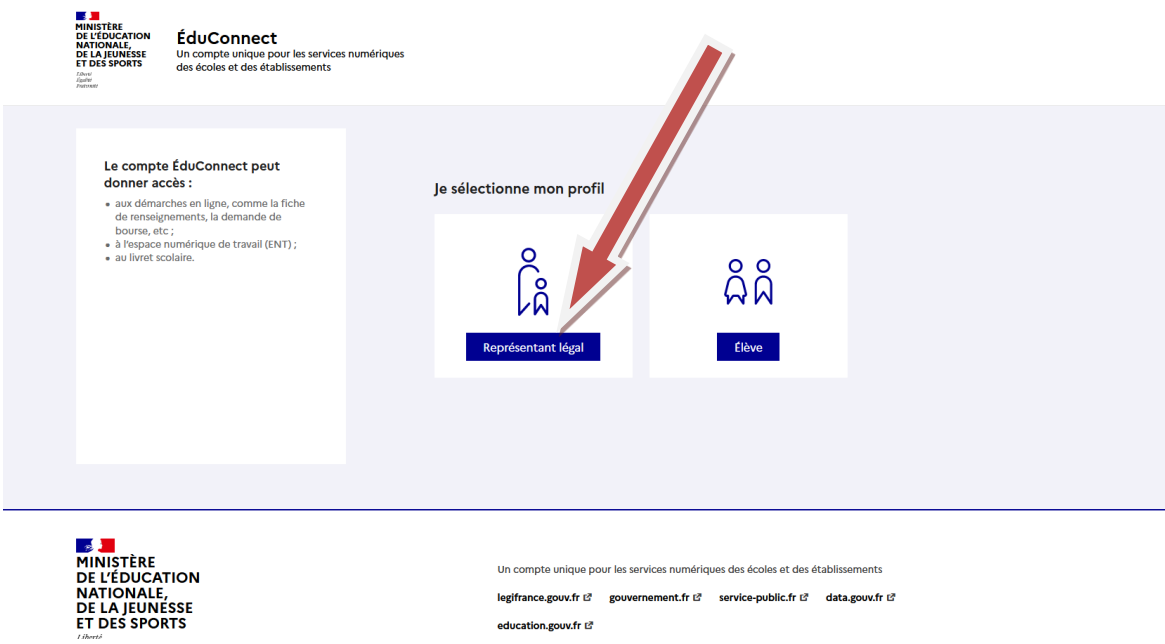

Etape 3 : Rentrez votre identifiant et votre mot de passe. Attention, si vous avez oublié l'un des deux, vous pouvez le redemander en cliquant sur « identifiant oublié ou mot de passe oublié » (bien faire attention à renseigner le numéro de téléphone et/ou adresse mail donnés au collège).

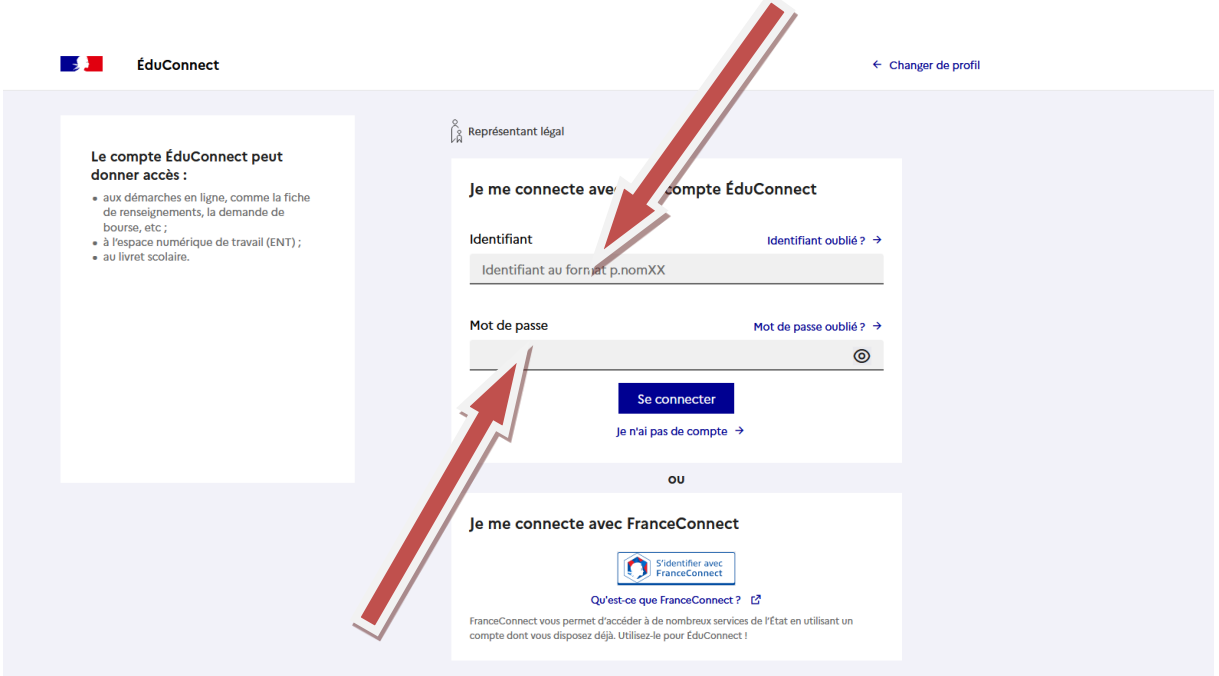

Etape 4 : Accédez à vos services.

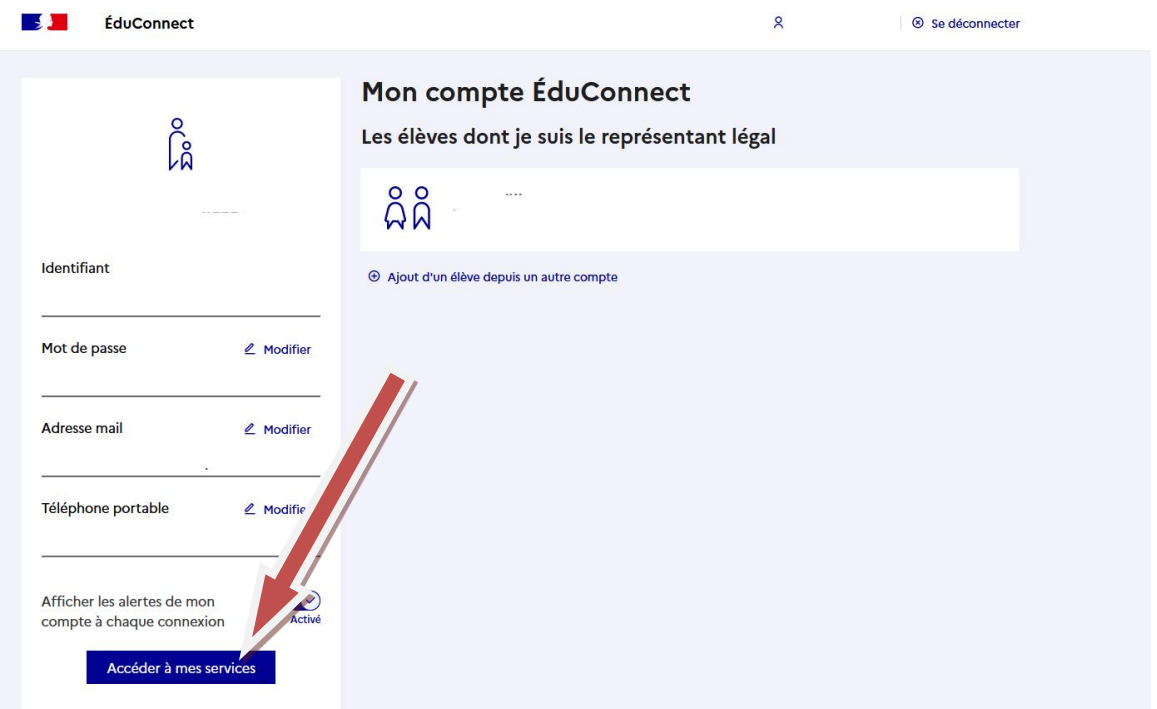

### Etape 5 : Cliquez sur « mes services ».

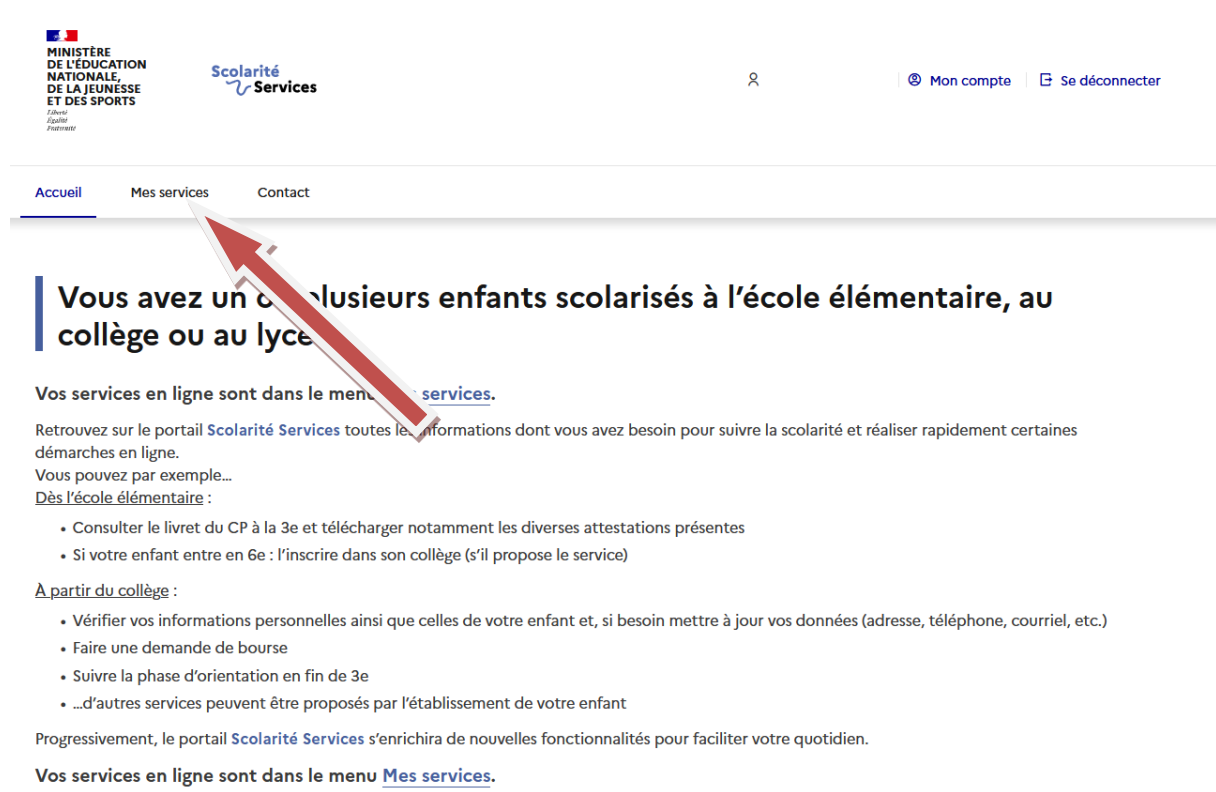

a sa kabila sa kasang sa kalawang sa kasang sa kasang sa kasang sa kasang sa kasang sa kasang sa kasang sa kas

Etape 6 : Cliquez sur « affectation ».

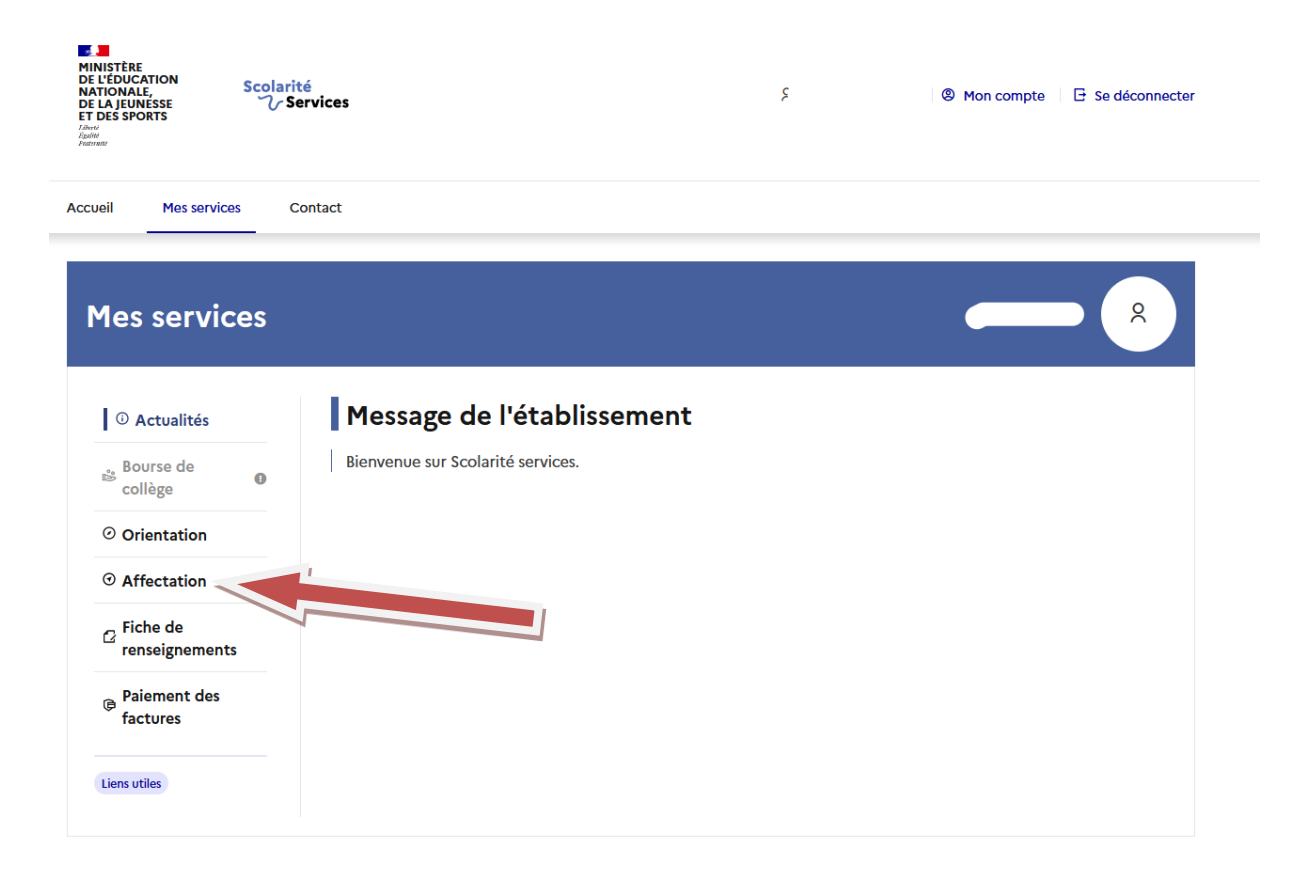

Etape 7 : Cliquez sur le bandeau bleu pour poursuivre vers le service en ligne Affectation.

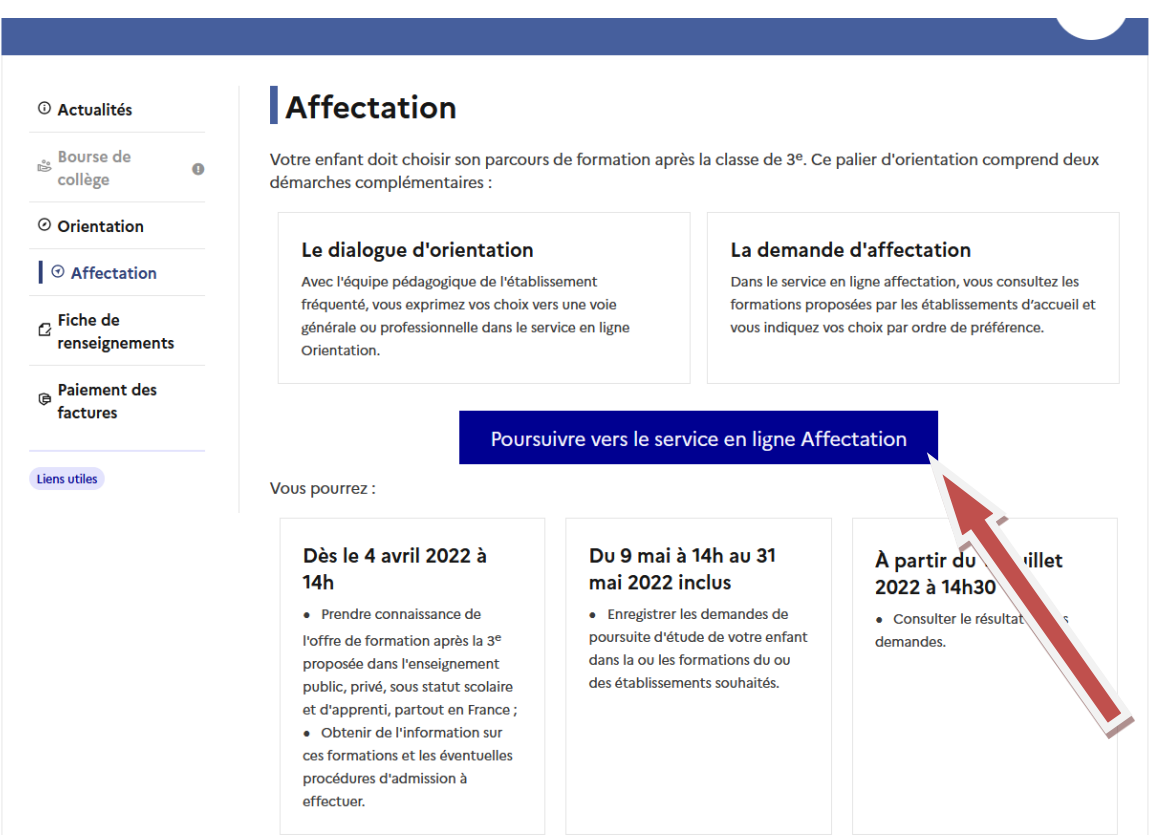

Etape 8 : Prenez connaissance de la charte Téléservice puis cochez la case et cliquez sur « suivant ».

#### **CHOISIR SON AFFECTATION**

DEMANDER UNE FORMATION ET UN ÉTABLISSEMENT APRÈS LA 3<sup>E</sup>

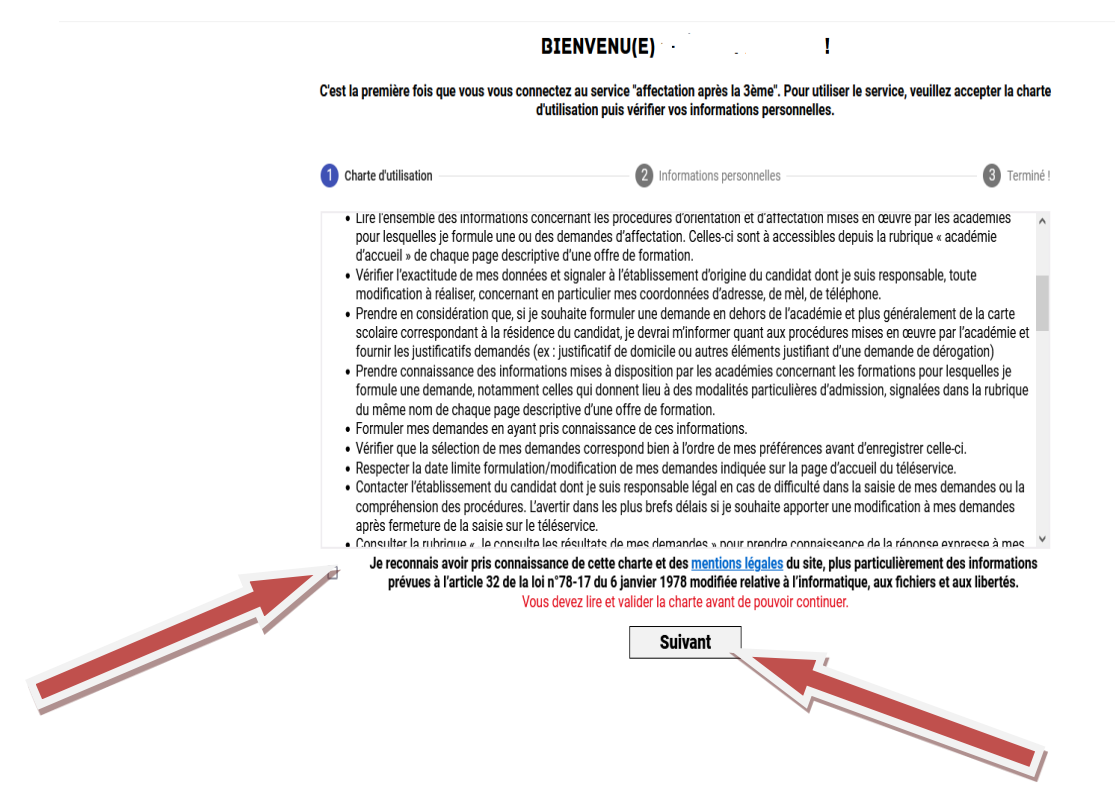

Etape 9 : Si c'est la première fois que vous vous connectez au service affectation, vérifiez les informations affichées et signalez toutes erreurs ou changements au collège. Puis cliquez sur « suivant » et retournez à la page d'accueil.

#### **CHOISIR SON AFFECTATION**

DEMANDER UNE FORMATION ET UN ÉTABLISSEMENT APRÈS LA 3<sup>E</sup>

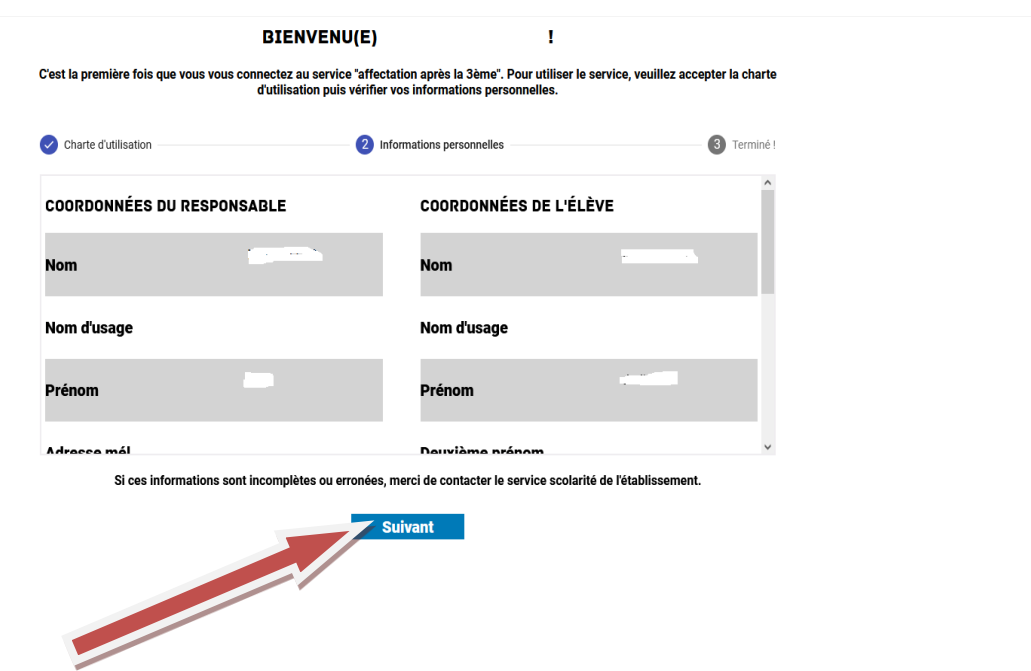

## **CHOISIR SON AFFECTATION**

DEMANDER UNE FORMATION ET UN ÉTABLISSEMENT APRÈS LA 3<sup>E</sup>

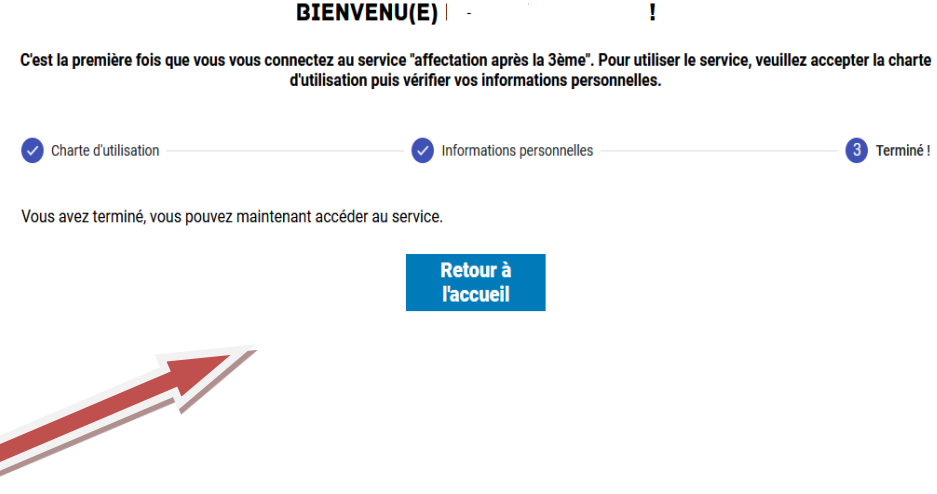

Etape 10 : Indiquez une orientation (CAP, seconde professionnelle, seconde GT) dans l'onglet « Quoi » ainsi que le lieu (ville, département) dans l'onglet « où » et cliquez ensuite sur « rechercher ».

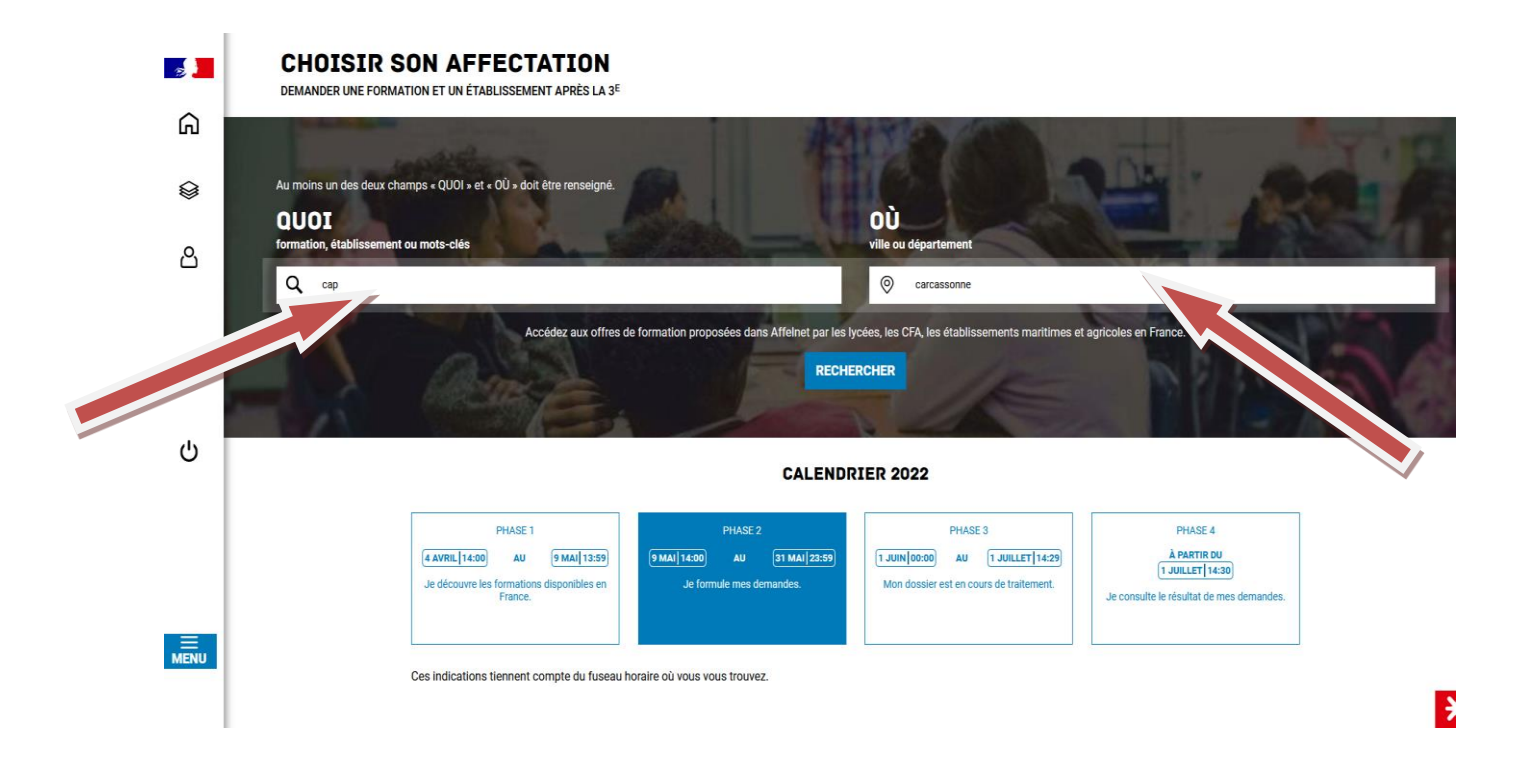

Etape 11 : Vous obtenez alors la liste des formations et/ou établissements demandés. Vous devez sélectionner la formation recherchée et cliquez sur « ajouter à mes demandes ».

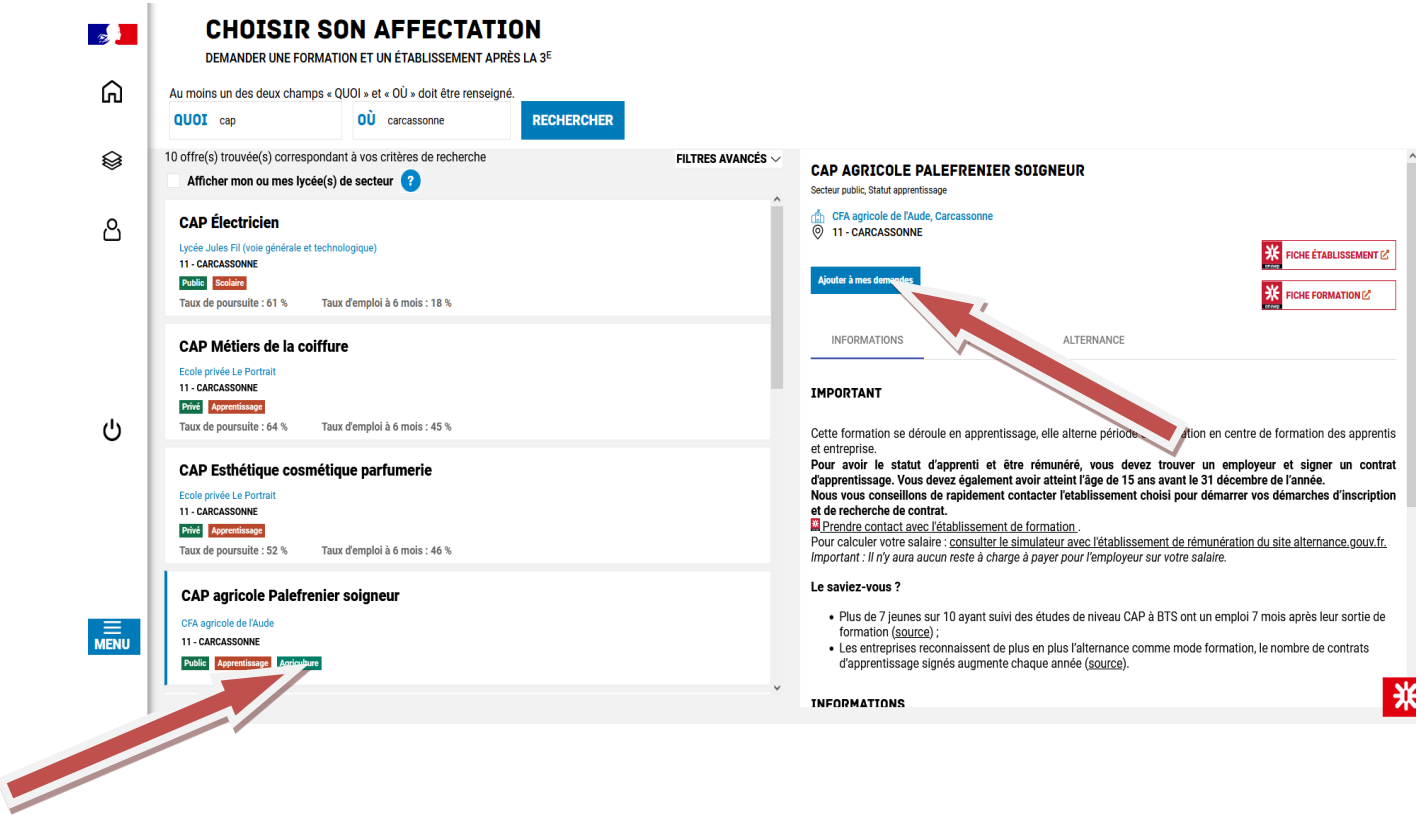

Etape 12 : Sur la page suivante, apparaît la demande effectuée. Vous avez la possibilité d'ajouter d'autres demandes (15 vœux maximum dont 10 dans la même académie). Une fois les demandes effectuées, vous devez les valider.

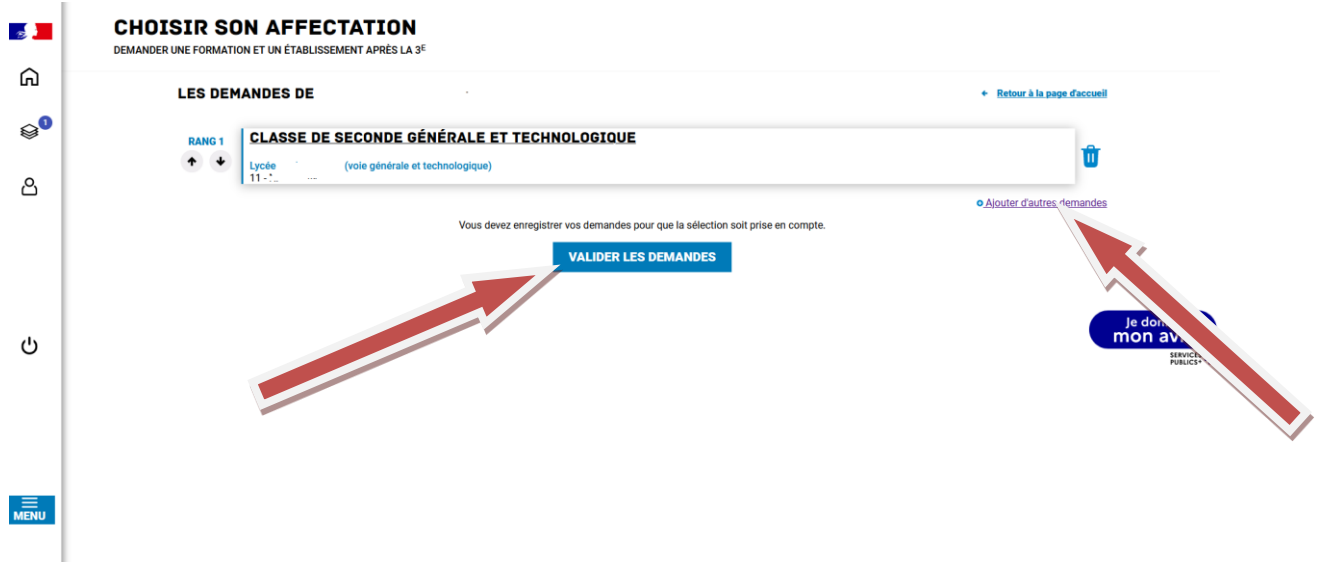

Etape 13 : Une fois les demandes validées, vous avez jusqu'au 31 mai 2022 pour les modifier si besoin. Vous avez également la possibilité de télécharger le récapitulatif de vos demandes.

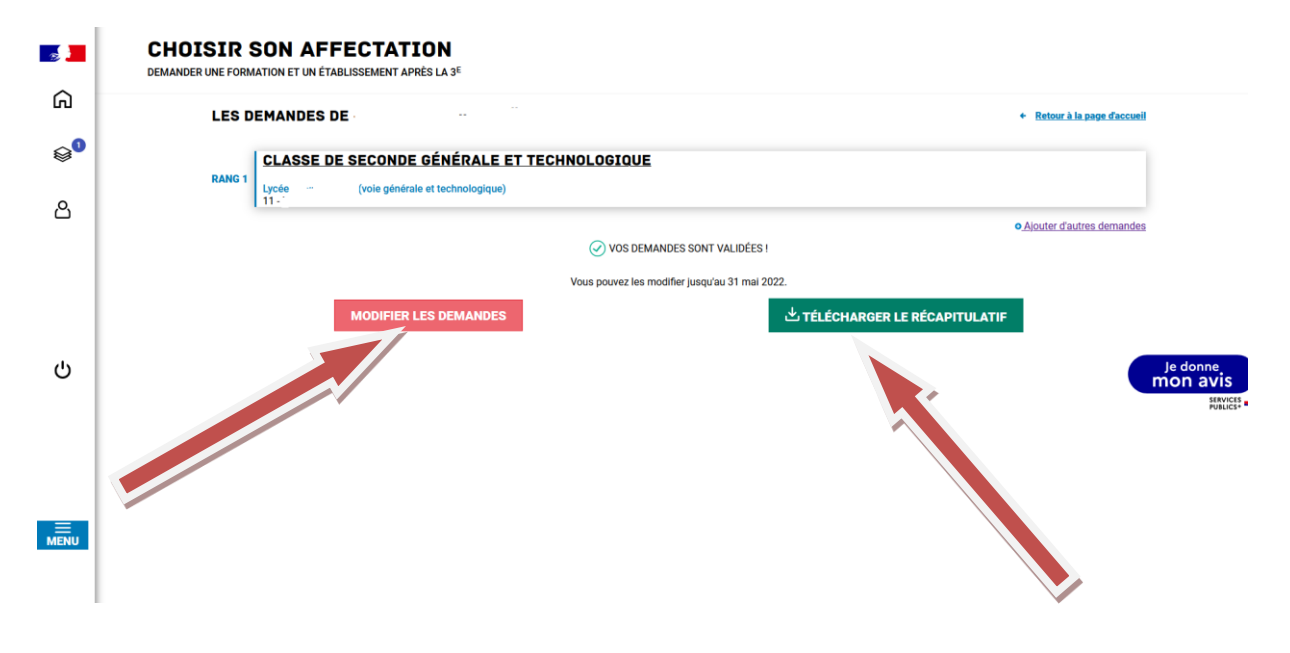